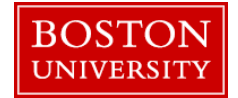

A merit approver needs to review and approve the staff merit increases that a recommending manager submits during the review process. An approver also has the ability to make updates to entries that have been submitted for review. While approving keep in mind that all sub units in a department must be approved in order for the merit process to be completed for your area.

### **Approving/Rejecting Merit Planning:**

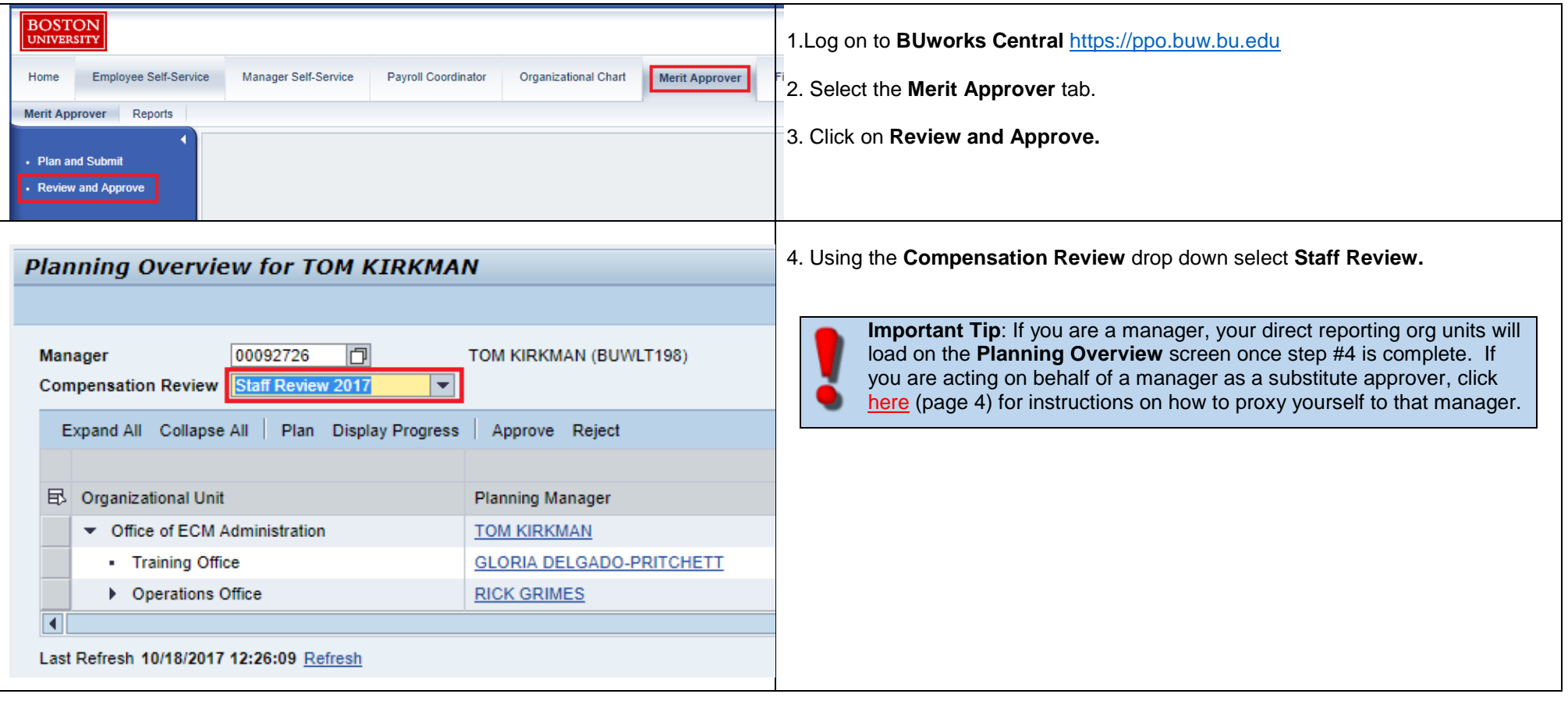

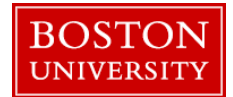

 $\mathbf{P}$ 

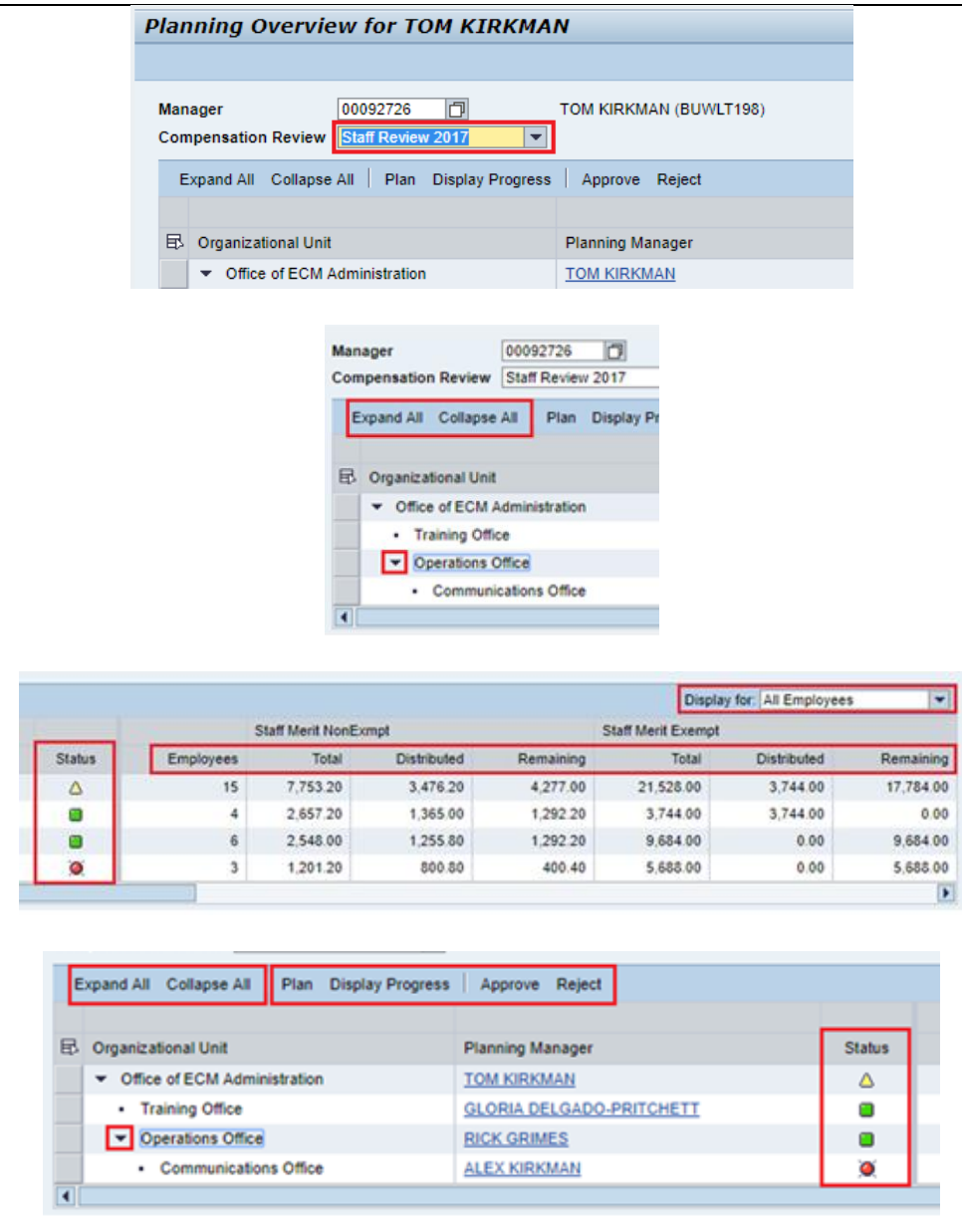

Please e-mail [hrcomp@bu.edu](mailto:hrcomp@bu.edu) if you have any process questions. 2

5. Make sure to select **Staff Review 2017** under **Compensation Review**. If you wish to view any subunits click on the parent org unit and click **Expand All**, or click on the **arrow** to the left of the unit's name.

6. Through the **Planning Overview** screen you can view an [org's status](#page-2-0) (status listed on page 3), employee counts, total guideline, distributed spend and remaining spend of each org by Exempt and Non-Exempt employee groups. Located in the upper right corner is the "**Display For"** pulldown. This changes the way the employee count and spend is displayed on the overview screen:

- **Direct Reports Only** will aggregate on the planning org level showing only the employee count, guideline and spend for the listed planning org.
- **All Employees** will show the rollup of employee count, guideline and spend from the sub planning orgs to the parent org

**Important Tip:** The employee count for the named org is counting only the employees that are planned in the listed org. Managers are usually planned in the org above where their actual position resides

7. You have four options when acting on an org unit. To act on a org unit, click on it's name (the unit's row will be selected) and select one of the following options:

- **Plan**: Allows you to see the planning worksheet for the selected org and, if necessary, re-plan a submitted or planned status org. Please follow [these](#page-4-0)  [instructions](#page-4-0) (page 5) if you need to plan/re-plan an org.
- **Display Progress**: Allows you to see the timeline of when an org was planned/approved/and or rejected and who took the action.
- **Approve**: Allows you to set a planned/submitted org's status to **Approved**. Only an org in a yellow **A** Requires Approval triangle can be approved. Once approved, the status will change to a green square  $\Box$ Once all org units in your area are green you are done approving at that dept. level.
- **Reject**: Allows you to set a planned org's status back to "**In Planning**", status represented by a red circle  $\blacksquare$ . If you are rejecting a parent org that was in "**Planning**" status it is possible you will move "**Approved**" subunits back to "**Requires Approval**" status. If you reject an org be sure to reach

<span id="page-2-0"></span>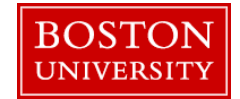

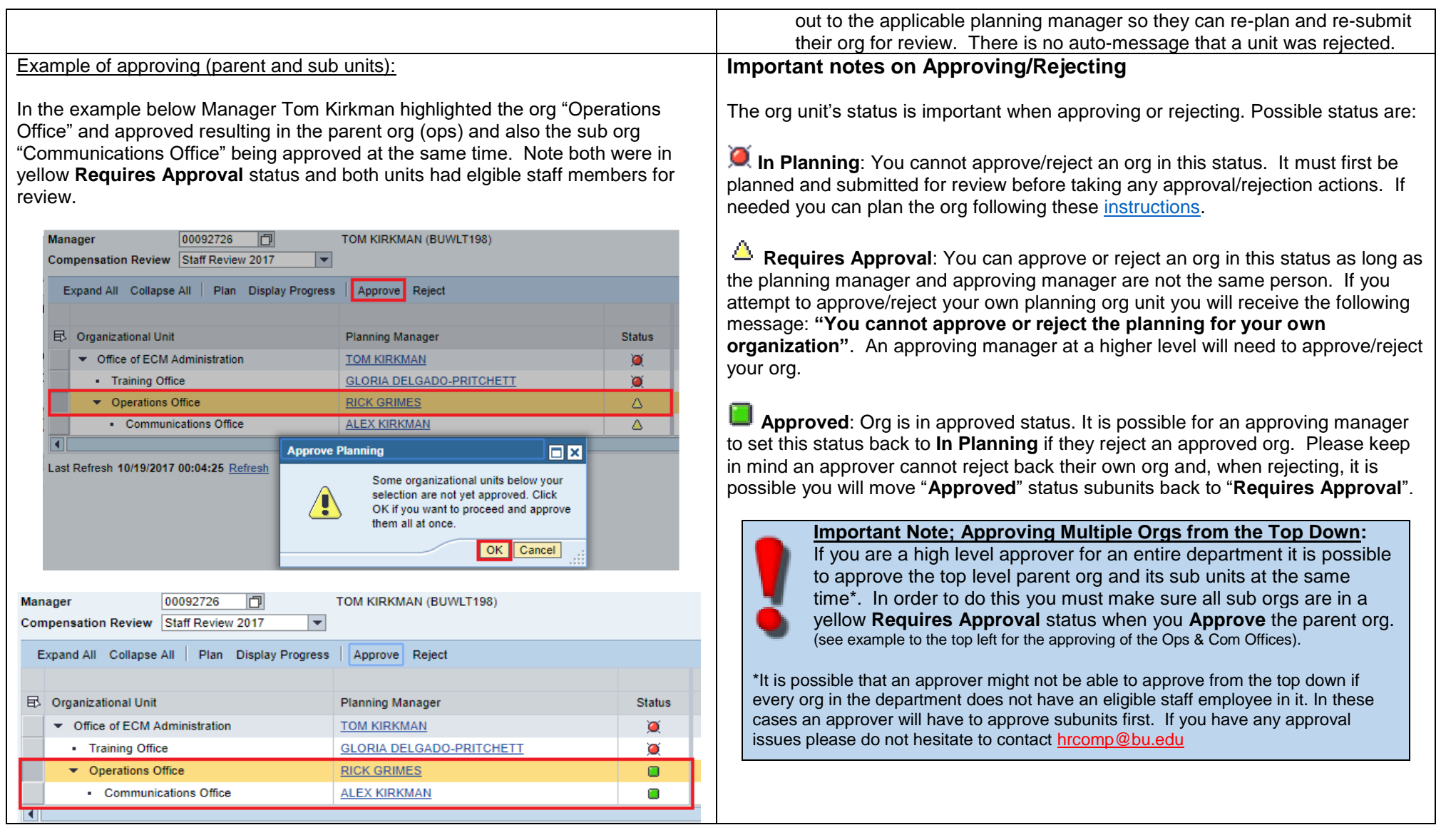

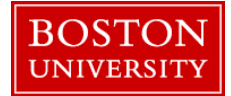

<span id="page-3-0"></span>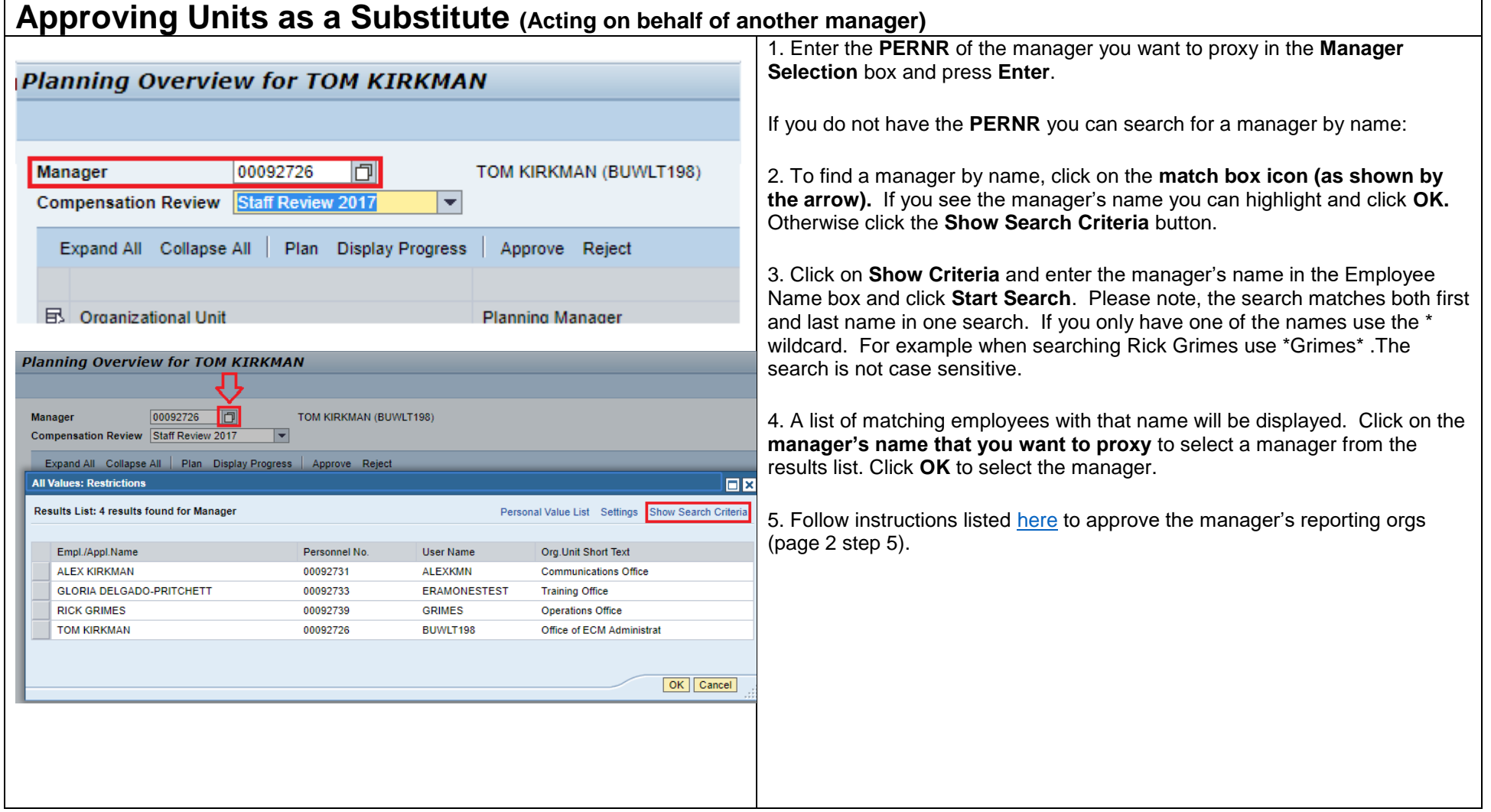

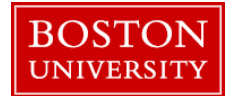

<span id="page-4-1"></span><span id="page-4-0"></span>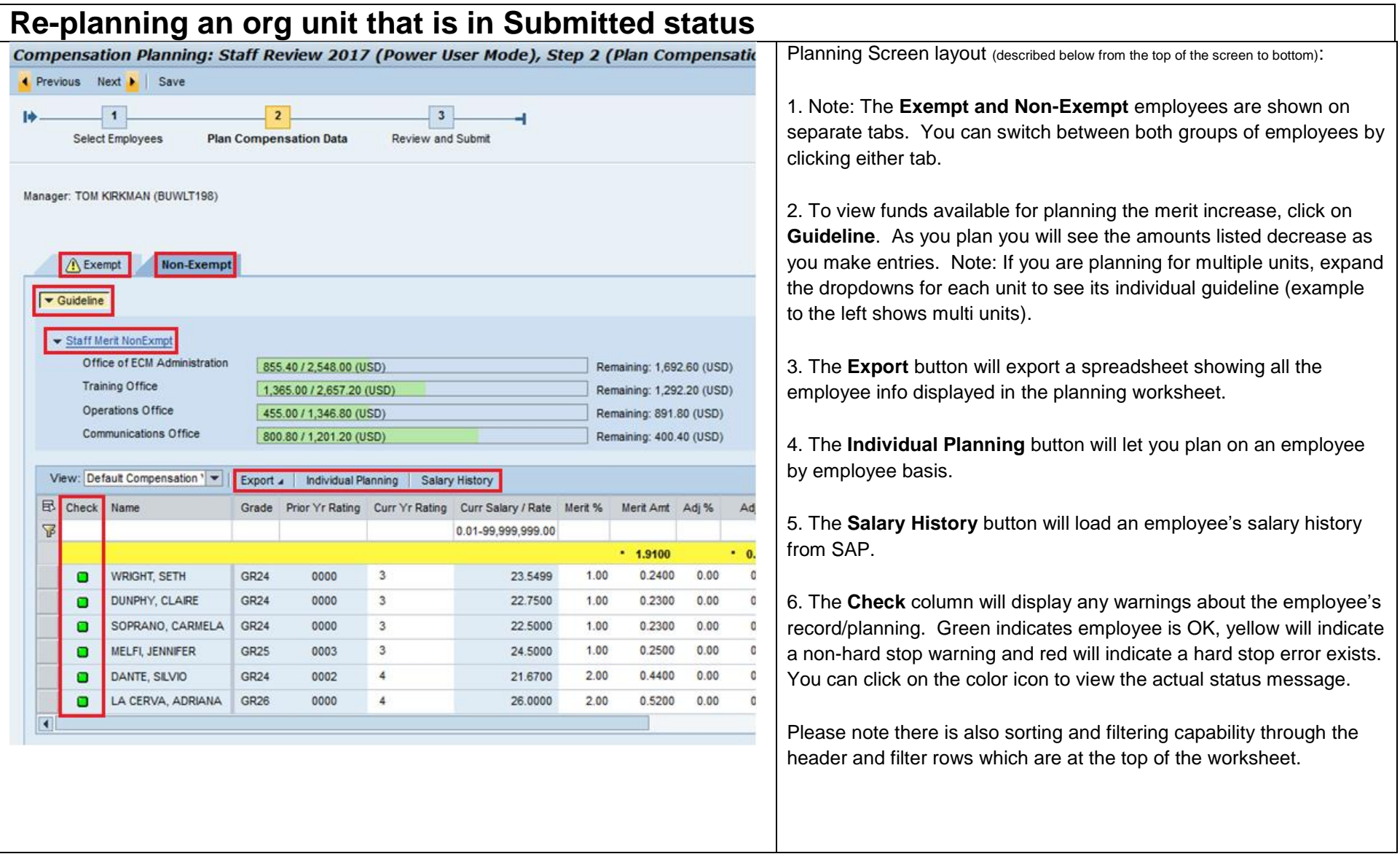

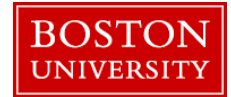

<span id="page-5-0"></span>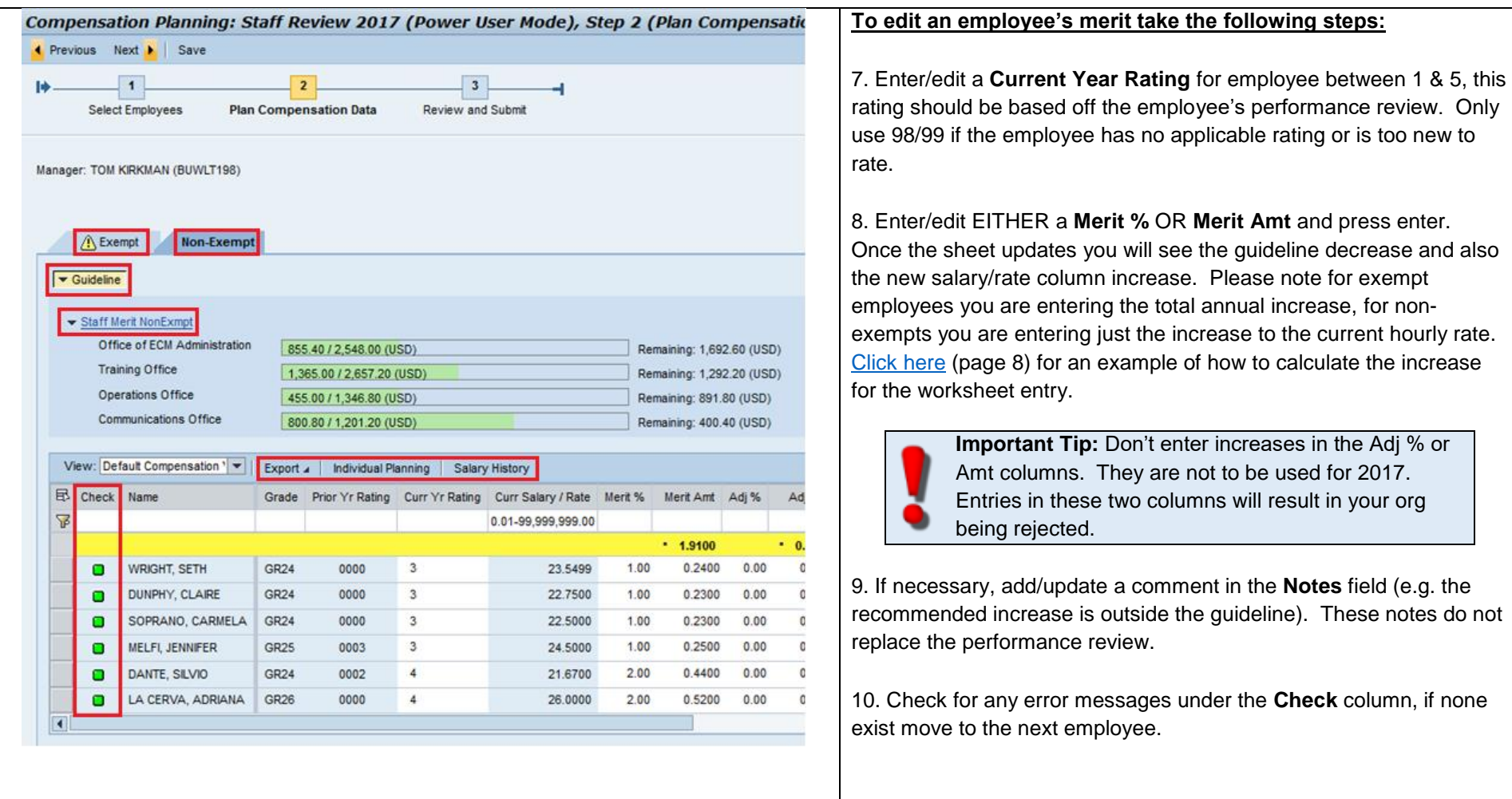

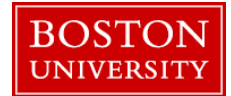

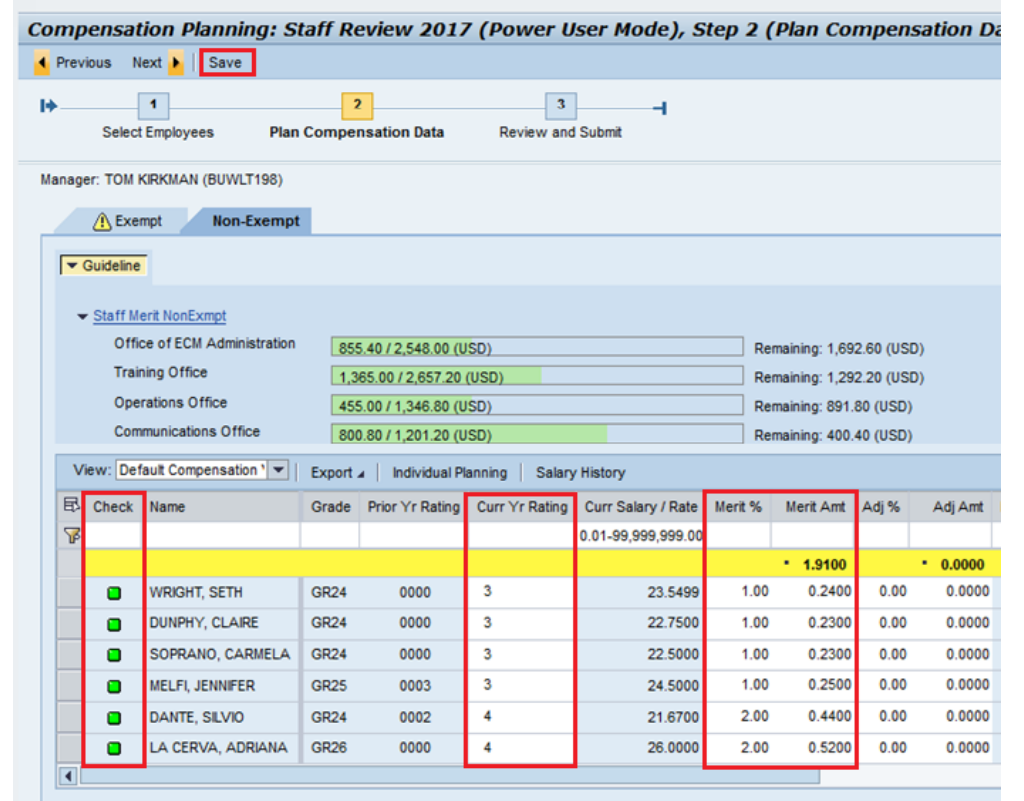

Once you have completed planning for **both** exempt and non-exempt employees, press the **Save** button to save changes to the submitted org. Please note, since the org is in submitted status you will not be able to press the **Next** or **Review and Submit** buttons since the org is already submitted for review. After you save the planning you can then approve the org through the approval overview screen (page 2).

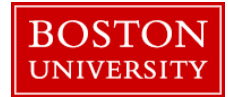

### <span id="page-7-0"></span>**How to Enter/Calculate the hourly rate increase for non-exempts**

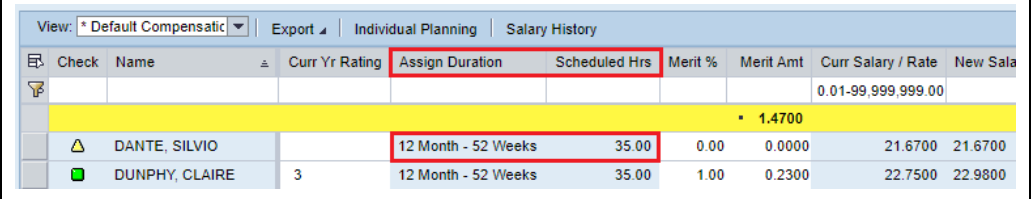

In the example, Silvio Dante is to receive a \$2000 merit increase for 2018, his current salary is \$39,439. 2018 total should approximate \$41,439:

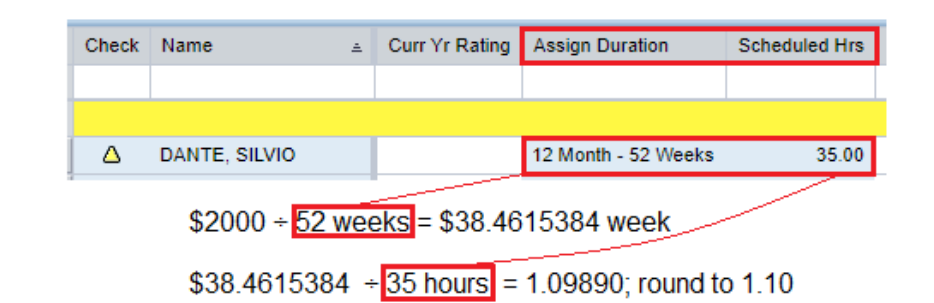

Enter only the hourly rate increase of 1.10 into the **Merit Amount** column, and hit enter. The **New Salary/Rate** column will update.

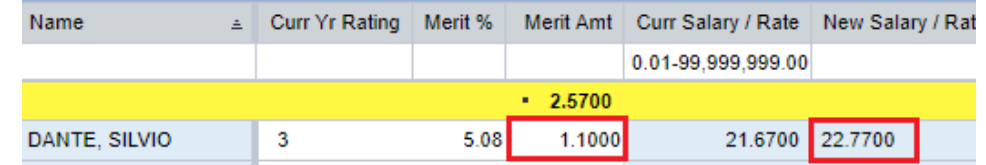

You can check what the new annual salary is by multiplying the new rate by hours and assignment duration:

\$22.77  $*$  35 hours = \$796.95  $*$  52 weeks = \$41,441.40 $*$  a year for 2018.

\*System rounding will cause a slight difference between the approximation of \$41,139 & actual update of \$41,441.40.

If you already know the new hourly rate for a non-exempt employee, you just need to enter the difference between the 2017 and 2018 rate in the **Merit Amt** column. OR if you already know the % increase for 2018 just enter the number of the % increase into the **Merit %** column.

If you only know the new annualized increase for a non-exempt employee you will want do the following to find the amount that needs to be entered onto the **Planning Worksheet** in the **Merit Amt** column.

You will need:

Annualized 2018 merit increase Current Scheduled Hours (can be found on worksheet, see left) Current Assign Duration (can be found on worksheet, see left)

The calculation is as follows (for an example, see left):

2018 increase  $\div$  assign dur, weeks = weekly rate

weekly rate  $\div$  sch hrs = hourly rate increase

If necessary round the hundredth/second decimal up and enter that amount into the **Merit Amt** column on the planning worksheet.

To check that your entry will result in the correct annual salary for 2018 take the updated amount from the **New Salary/Rate** and do the following:

New Salary/Rate \* scheduled hrs \* assign dur

To return to planning instructions [click here](#page-5-0) (page 6)